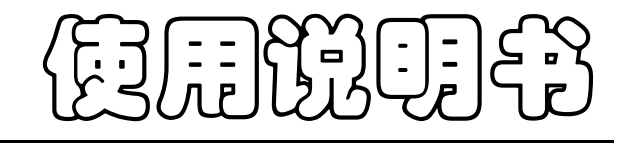

# XU/XA/XC 型 多路温度测试仪

**OPERATION MANCAL**

公司声明:

本说明书所描述的可能并非仪器所有内容,公司有权对本产品的性能、功能、内部结构、 外观、附件、包装物等进行改进和提高而不作另行说明!由此引起的说明书与仪器不一致的 困惑,可我公司进行联系。

特别提醒: 在关闭软件之前点击■图标或从菜单栏"文件"-"另存为: 保存所 测试数据以便下次打开查看。否则可能导致文件出错

# 装箱清单

用户购买后须仔细核对装箱清单,如有不符,请及时与购买方联系;装箱清单如下 1、多路温度巡检仪主机 1 台 2、 K 型热电偶: 组×8 根 3、电源线 1 根 4、RS232 通讯线 1 根 5、配套软件光盘 (XA/XC 配) 2000 2000 2000 1 份 6、产品使用手册(光盘) 1 张 7、检定合格证书 1 份 8、产品保修卡 1 份 9、USB 通讯线缆(XU 配) 1 0 1 1 km and 1 km and 1 km and 1 km and 1 km and 1 km and 1 km

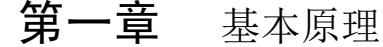

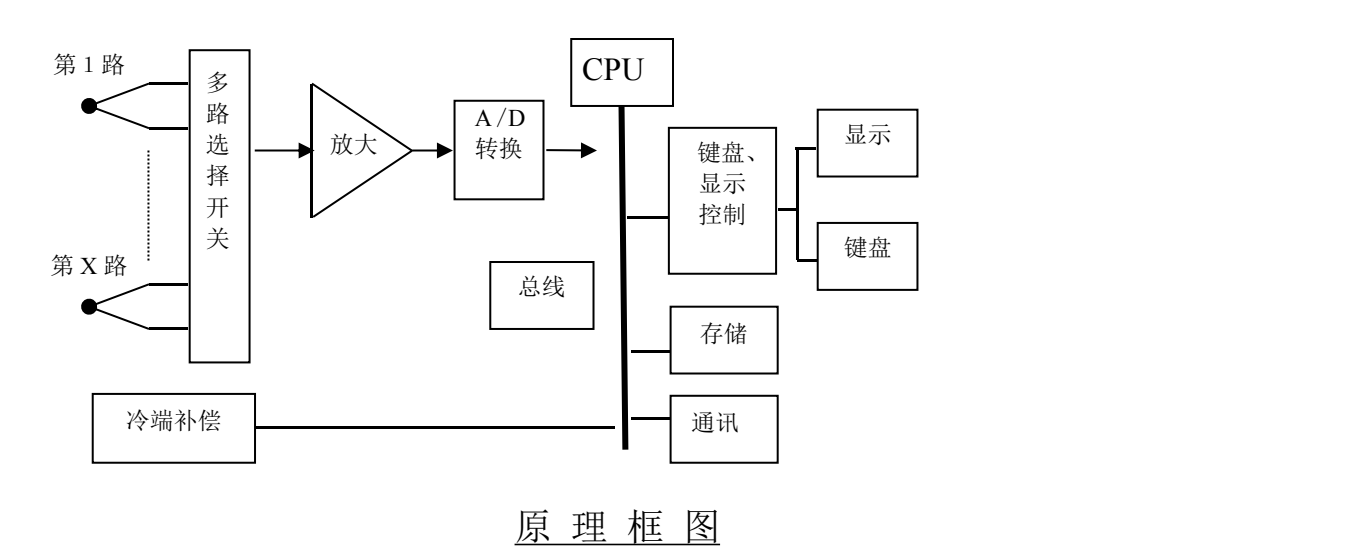

如上述原理框图所示:多路温度巡检仪经过多路温度传感器(热电偶)将被测点与工作 端的温差转换成电压输出,通过多路选择开关选出其中一路,放大后经A/D转换成数字信 号送给微处器。冷端补偿探头监测环境温度。微处理器根据热电偶输出的电动势和冷端补偿 探头输出的温度通过查热电偶分度表计算出温度值。

# 第二章 技术指标

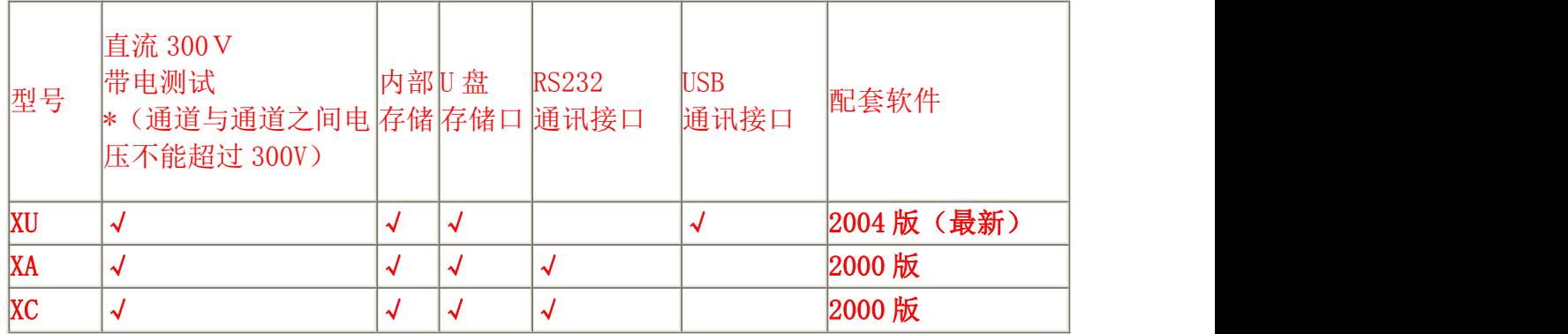

## 3.1 主要技术指标:

1、测温范围:-100℃~1000℃;(标配传感器温度范围:-50-300℃ )

2、测量精度: 0~1000℃:±(读数值×0.5%+1)℃,

-100~0℃:±(读数值×0.5%+2)℃;

3、具有抗高频干扰功能。

4、温度信号输入通道数:最多可配置 8 组,每组 8 路;(按机型)

5、传感器: 镍铬-镍硅(K型)热电偶(T型, J型可特制)。

(关于计量:1:因每根热电偶的微小差异,建议去掉热电偶计量,2:因每组热电偶均通过第一通道 测量,所以每 8 路只需计量第一个通道。建议在 23 ℃左右空间里计量。)

#### 3.2 允许环境条件

1、供电电源:AC 220V±10%,50Hz±2%;

2、使用环境:工作温度:-20-70℃,相对湿度:20%-90%;

#### 3.3 体积

1、外形尺寸:(长×宽×高)31cm×26cm×12cm

2、整机重量:约 5kg

# 第三章 操作说明

# 4.1 前面板及功能

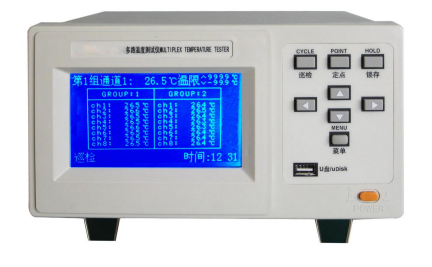

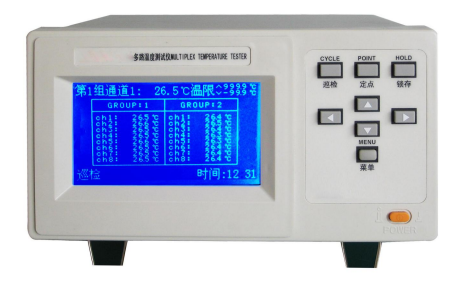

图 1 XU/XC 前面板 XA 前面板(不带 U 盘转存功能)

#### 1、主窗口:

温度显示窗口格式:用户可设置为大号字体显示,如图 2,或小号字体显示,如图 3;

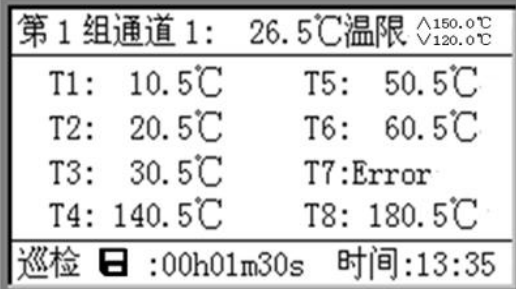

#### 图 2 大号字体显示

| GROUP 1              | GROUP <sub>2</sub>    |  |  |  |  |  |
|----------------------|-----------------------|--|--|--|--|--|
| $ch1: 10.5^{\circ}C$ | ch1: 110.5°C          |  |  |  |  |  |
| $ch2: 20.5^{\circ}C$ | $ch2: 220.5^{\circ}C$ |  |  |  |  |  |
| $ch3: 30.5^{\circ}C$ | ch3: 330.5°C          |  |  |  |  |  |
| ch4: Error           | $ch4: 440.5^{\circ}C$ |  |  |  |  |  |
| $ch5:50.5^{\circ}C$  | $eb5:$ 550.5°C        |  |  |  |  |  |
| $ch6: 60.5^{\circ}C$ | $ch6:660.5^{\circ}C$  |  |  |  |  |  |
| ch7:                 | ch7: 770.5°C          |  |  |  |  |  |
| ch8: 80.5°C          | ch8: 880.5°C          |  |  |  |  |  |

图 3 小号字体显示

窗口显示说明:

⑴、第 1 组通道 1: 26.5℃温限:该通道用于突出显示,方便用户观察某一通道,温限 为该通道所用的温限;

⑵、温限:突出显示通道所用的温限(包括上限和下限),该温限可能用于该通道、该通 道所在的组,或全部通道;

⑶、中间部分显示多路通道的温度值,大号字体显示时,该 部分显示的是突出显示通 道所在组的 8 路通道温度;小号字体显示时,该部分显示多组温度值;

⑶、巡检:显示仪器当前状态,可为巡检、定点 或锁存;

(4)、  $\Box$  :00h01m30s: 存储标志和存储时间间隔, 若选择仪器存储且仪器存储已满或选择 U 盘存储的非正常存储情况下,存储标志闪烁显示。(XA 无此功能)

⑸、时间:13:35:当前时间,存储也是根据此时间;

⑹、其它提示说明:

a、"Over": 溢出, 通道温度值超出-100℃-1000℃, 或仪器所处的环境温度超出-50 -100℃,或未接热电偶组;

b、"Error":热电偶开路;

C、" ":通道关闭,该通道或其所在的组设置为关。温度闪烁显示:超限,该通道的

4

温度值超出温限。

2、按键:

菜单:选择或确认功能:

▼、▲:上下选择键,切换显示内容;

、 :左右选择键," "还用于开始存储或退出 U 盘;

巡检:使仪器按已设定好的通道巡检测量各通道温度;

定点:使仪器处于定点测量突出显示通道的温度;

锁存:使仪器保持当前屏的显示内容,方便用户观察,锁存的只是该屏的显示内容,仪 器仍正常测量和保存。

3、U 盘接口:设置为 U 盘存储或拷贝仪器存储时需要连接 U 盘。(XA 无此功能)

#### 4.2 后面板及功能

仪器的后面板由热电偶接口、RS-232-C 串行口、电源插座、保险管座等组成。热电偶 输入最多可配置 8 组,每组 8 个通道。图中画出前两组的接口图,将配置的热电偶插在热电 偶接口上,固定好即可。

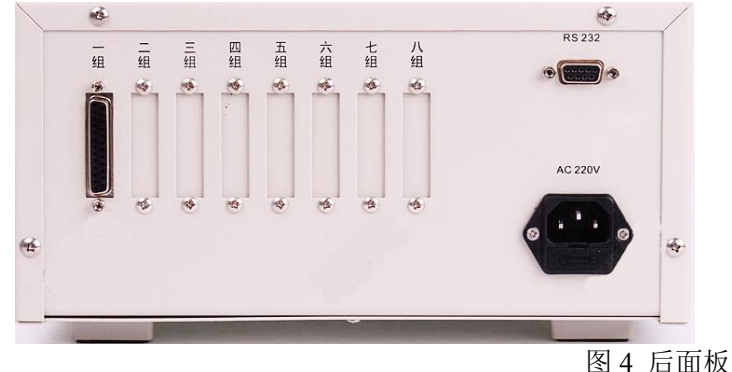

#### 4.3 操作说明

㈠、突出显示通道设置:

按"▶"键,组号或通道号闪烁显示,"▼""▲"键修改通道号,再按"▶"键或几 秒后停止闪烁,退出设置;修改组号或通道号过程中,当前通道的温度也伴随闪烁。 ㈡、切换显示内容:

大号字体显示时,修改突出显示通道的组号,可切换到另一组温度显示。小号字体显 示时,配置多于4组的情况下,直接按"▼""▲"键切换到下一屏。 ㈢、菜单操作:

按"菜单"键进入设置菜单,在设置菜单中按方向键选择需要设置的项,按"菜单" 键进入该项的设置,各项的具体设置操作如下说明:

设置下面各项子菜单时按键的大体功能:

- a、"菜单": 确认选中此项或确认此项的设置参数;
- $\mathbf{b}$ 、 $\blacktriangleleft$ 、 $\blacktriangleright$ : 选择设置项(闪烁显示);
- c、V、▲:修改设置项的参数。
- 各项子菜单中相同项的功能,各设置中不再另行说明:
	- a、"确认":改变参数后,只有选择"确认"才能保存设定值;
	- b、"返回": 返回上级菜单;
	- c、"退出":退出设置,返回到温度显示窗口;
	- d、"△": 洗中该项或该项生效;
	- e、" $\Box$ ":未选中该项或该项不起作用;
- f、闪烁显示:表示该项为待设置项,若该项有下属设置项,按"菜单"进入其子项 的设置:若该项下无设置项, 按"菜单"将选择下一个设置项。
- 1、组、通道开关:
	- ⑴、第 1 组:上下键选择组,按"菜单"进入设置该组的开关,上下键设置开关,按"菜 单"返回上级菜单:
	- ⑵、通道:显示当前组的通道开关情况,按"菜单"进入通道开关设定,左右键选择通 道,上下键设置开关, 按"菜单"返回上级菜单。
- 2、温度上下限:
	- 最多可设置 8 个温限,分别用于不同的通道;但是各个温限之间有包含覆盖功能, 例如:若温限 1 应用于第 1 组第 1 通道,温限 3 应用于第 1 组或全部通道, 那么第 1 组 第 1 通道选用温限 3, 温限 1 不起作用。
	- ⑴、温限 1:上下键修改温限号,按"菜单"进入设置该温限的开关,上下键设置开关, 按"菜单"返回上级菜单;
	- (2)、应用范围: 按"菜单"进入选择应用范围: ■全部通道/■第1组 第1通道, 上下 键选择应用范围,若选择■第 1 组 第 1 通道, 按"菜单"进入设定第 几组和第 几通道, 左右键切换组或通道设置,上下键选择第几组或第几通道;若设定为"△第1组 第-通 道",表示该温限用于第1组的所有通道;按"菜单"返回上级菜单;
	- ⑶、上限、下限:按"菜单"进入设定温限数值,左右键选择要修改的位,上下键修改 该位的数值。温度上限要大于下限,否则提示"设置失败"。
- 3、存储设置:
	- (1)、存储洗择:△存储表示开启存储;
	- ⑴、存储类型:上下键选择存储类型,仪器存储后的百分数为已用仪器存储空间;
	- (2)、间隔: 存储时间间隔最大可设置为 9 小时 59 分钟 59 秒; 按"菜单"进入时间间隔

设定, 按方向键修改数值; 巡检的间隔最小为 N×1.5s, N 为配置组数; 定点的间隔最 小为 1s。

⑶、注意:(XA 无此功能)

a、U 盘保存过程中, 若想取下 U 盘, 先按 "◀", 退出 U 盘, 否则可能会丢失部分数据; b、每次开始仪器存储, 仪器将删除上次存储内容, 为防止丢失数据, 请通过"拷贝仪 器存储"导出上次存储内容;

c、在保存状态下,存储条件改变,仪器自动退出保存状态,存储标志和存储时间间隔 不再显示;

d、U 盘最多可存储 99 个文件, 仪器大约可存储 16K×N 个温度值(N 为配置组数);

e、U 盘中文件不宜过多, 否则可能导致保存异常, 格式化 U 盘会消除异常。

4、拷贝仪器存储:

用于将仪器存储的内容复制到 U 盘, 内容格式与 U 盘存储格式相同。

在主菜单中选择"拷贝仪器存储", 按"菜单"开始拷贝, 若未连接 U 盘或其它原 因导致不能正常复制,窗口将显示"拷贝失败!",若能正常拷贝,将显示拷贝的进度, 完成后窗口显示"拷贝成功!";拷贝过程中可按"菜单"终止拷贝。

5、字体选择:

小号字体可显示多组温度值,大号字体只能显示该组通道的温度值。如前一章图

可选择大号和小号两种字体,上下键选择字体,左右键切换选择项。

6、退出:

按"菜单"退出设置菜单,返回到温度显示窗口。

7、热电偶型号:

XU 型最多可配置 8 组,每组的热电偶型号可以不同,可选择 K、I、T 三种型号的热 电偶,未配置的组热电偶型号显示为"一"。

左右键选择设定第几组的热电偶,上下键改变选中组的热电偶型号,按"菜单"指 向"确认",左右键可返回到选择热电偶型号。

8、热电偶检测:

主菜单中选择"热电偶检测",按"菜单"开始检测,检测结束后显示检测结果, 例如:

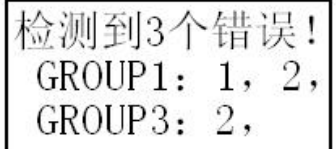

表示第 1 组通道 1、2 和第 3 组通道 2 的热电偶断开。

9、波特率:

波特率需要根据上位机软件支持的波特率设置;

XU 型可选择 4 种波特率:2400 bps、4800bps、9600 bps、19200 bps;上下键选择

波特率, 左右键选择其它项。

10、温标选择:

上下键选择摄氏温标/华氏温标,左右键选择其它项。

11、时间设置:

上下键选择设置项;按"菜单"进入设置项,左右键选择位,上下键修改选择位; 按"菜单"返回上级菜单。

12、仪器调试:

说明:该项用于仪器生产时设置相关参数,用户不能进入改变其参数值,否则将导 致仪器不能正常工作。

主菜单中选择"仪器调试",按 4 次"菜单"键, 仪器将提示"密码错误!",并返 回主菜单。

#### 4.4 注意事项

1、若个别通道测量出现异常,可通过仪器检测热电偶是否开路;

2、仪器的工作环境温度理论上不应超过-50-100℃,否则将提示"Over", 实际工作温度 应不超过-20-70℃;

3、仪器的后面不应有温度频繁变化的热源,否则可能导致测量不准确;

4、测量点温度过高时需要配置的耐高温的热电偶;

5、热电偶相互之间最高电位差应不超过 300V(真有效值)。

# 软件使用说明

#### 5.1 系统要求:

- 1、操作系统为中文 Windows9x/2000 或其升级版本;
- 2、硬盘剩余空间 2M 以上;

3、显示分辨率应在 800x600 及以上;建议使用 1024x768。

#### 5.2 安装

将贴有"XU Verx.v"(x.v 表示版本号, 本套软件为最新的 2.0 版, 波特率为 2400) 标签的光盘插入光盘驱动器,双击光盘中的 XUVerx.y.exe 出现如下图对话框。按照提示信息, 按"下一步"直到安装结束。

XC 多路温度巡检仪使用手册

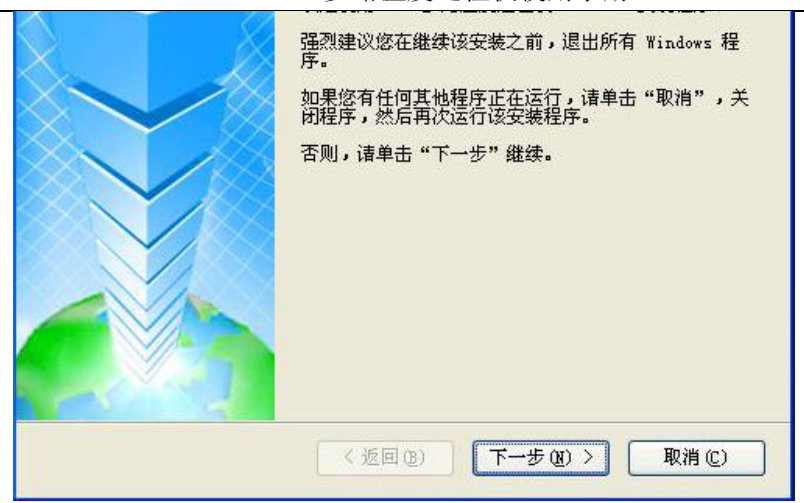

# 5.3 使用与操作

说明:XU 多路温度测试仪软件适用于本公司的 XA 电子镇流器多路温度测试仪和 XU 多路温度测试仪。其中-8 的型号为 8 通道温度, -16 的型号为 16 通道温度, -X 可根据用户 需要配制组数。最多为 64 通道。

特别声明:本软件支持波特率设置,波特率需要根据上位机软件支持的波特率设置; XU 型可选择 4 种波特率:2400 bps、4800bps、9600 bps、19200 bps;上下键选择波特 率,左右键选择其它项。

#### 5.3.1 主菜单说明

工具栏上测试相关的图标如图(3)。

$$
|0 \in \mathbb{C} \cup \mathbb{H} \rightarrow \mathbb{H} \rightarrow \mathbb{R} \cup \mathbb{S} \cup \mathbb{S} \cup \mathbb{R}
$$

图(2) 测试相关图标

从左到右分别为: 新建文件、打开文件、导入 U 盘存储文件; 测试、暂停测试、继续测试; 系统设置、产品标识;数据或曲线显示;打印、打印预览;帮助。在菜单栏中分别有相应的 菜单选项。

#### 5.3.2 主界面说明

打开软件后,系统显示如图(3)所示界面。

1 菜单栏:包含文件、设置、帮助等菜单项。

- 2 工具条:有新建、打开、保存、开始、暂停、继续、设置、标识、打印等按钮。
- 3 标识符:通道、标识、温度、位移;
- 4 通道和分组选择:选中相对应的复选框则显示该组全部通道或分通道的温度曲线;
- 5 分组名:显示分组名,单击打开或折叠;
- 6 通道标识:连续单击两次可直接对该通道标识进行修改;
- 7 颜色选择:选择通道温度曲线的颜色,双击可弹出设置对话框;
- 8 温度值:显示各通道的当前温度,通过调整滚动条可显示其对应的温度值;
- 9 偏移量:连续单击两次可对各通道的垂直偏移量进行修改,其纵坐标为零点温度值家偏 移量,可以定点查看各通道温度变化曲线;
- 10 分组折叠:打开或折叠各分组通道;
- 11 滑动条:用于平移显示区的滑动条;
- 12 全选:全部选中所有通道;
- 13 时间:显示当前的时间,通过移动滚动条可显示当前测试时间;但值得注意的是,在测 试曲线以外范围内,测试时则显示最近测试时间,其温度值显示当前测试温度值;测试 完成时显示最后测试时间和最后温度值;
- 14 时间轴分度:调节曲线的横向放大,可以从 1 秒/格到 100 小时/格调节;
- 15 温度轴分度:调节曲线的纵向放大,可以从 0.1 度/格到 35 度/格调节;
- 16 整体偏移量:使用曲线整体上下偏移;
- 17 应用:应用本次设置;
- 18 滚动条:用于平移图形区的时间轴;
- 19 图形区:用于描绘温度的变化曲线,纵坐标表示温度,横坐标表示时间。

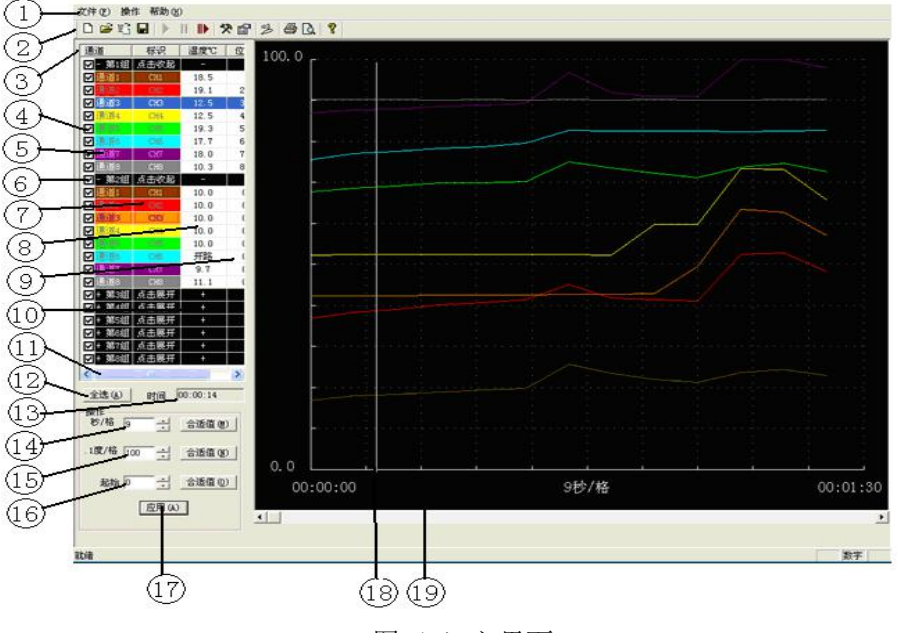

图(3)主界面

#### 5.3.3 数据显示

单击工具栏上的"曲线或数据显示" 2 按钮,即弹出如下图所示的测试数据窗口。 图(4)数据显示

### 5.3.4 通道颜色设置

XC 多路温度巡检仪使用手册

| 序号             | 时间       | CH <sub>1</sub> | CH <sub>2</sub> | CH <sub>3</sub> | CH <sub>4</sub> | CH <sub>5</sub> | CH6  | CH7  | CH <sub>8</sub> |
|----------------|----------|-----------------|-----------------|-----------------|-----------------|-----------------|------|------|-----------------|
| $\overline{0}$ | 00:00:00 | 16.9            | 16.9            | 12.4            | 12.4            | 17.7            | 15.7 | 17.0 | 10.4            |
|                | 00:00:07 | 18.0            | 18.4            | 12.4            | 12.5            | 18.7            | 17.2 | 17.7 | 10.3            |
| $\overline{2}$ | 00:00:14 | 18.5            | 19.1            | 12.5            | 12.5            | 19.3            | 17.7 | 18.0 | 10.3            |
| 3              | 00:00:21 | 19.0            | 20.3            | 12.6            | 12.5            | 19.9            | 18.5 | 18.6 | 10.2            |
| $\overline{4}$ | 00:00:28 | 19.5            | 20.9            | 12.6            | 12.5            | 20.0            | 18.8 | 18.8 | 10.3            |
| 5              | 00:00:35 | 19.9            | 21.5            | 12.6            | 12.5            | 20.4            | 19.7 | 19.5 | 10.2            |
| 6              | 00:00:42 | 25.7            | 25.2            | 12.8            | 12.5            | 25.1            | 22.8 | 26.9 | 10.3            |
| 7              | 00:00:49 | 23.6            | 21.9            | 12.9            | 12.4            | 23.6            | 22.6 | 21.9 | 10.2            |
| 8              | 00:00:56 | 22.1            | 21.5            | 13.1            | 19.8            | 22.4            | 22.6 | 21.0 | 10.3            |

对各通道显示颜色的设置: 双击需改动的通道, 弹出如图对话框, 选择适当的颜色按

确定即可。

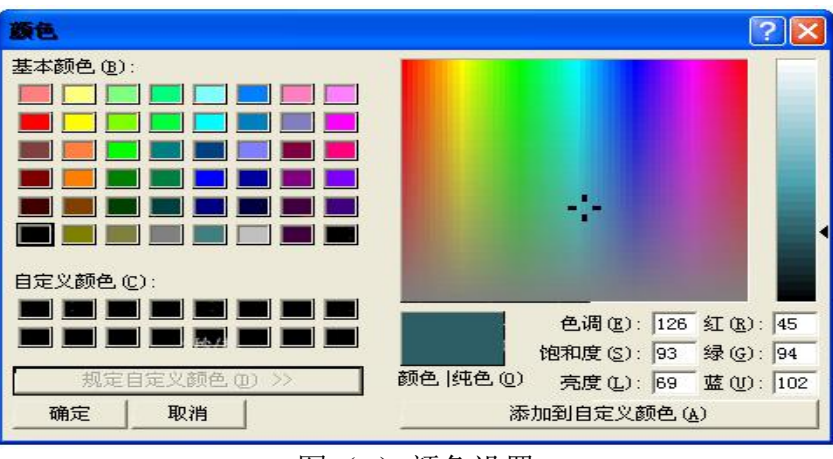

图(4)颜色设置

#### 5.3.5 系统设置

单击菜单栏"操作/系统设置"或直接点击工具条上的义按钮。弹出如图(5)所示对 话框,对各参数进行设置即可。

操作说明

- a) 通讯设置:选择仪器型号和通讯端口,可以使用"搜索"或手动设置型号、组数和端口;
- b) 采样和保存设置:

1.采样间隔是指软件间隔一定的时间与仪器通讯一次所得到数据,一般根据选中的 采样通道数量及实际情况来决定,每多选中一个通道则采样间隔应增加一秒;

2.自动保存间隔:请在每次测量开始后就马上进行文件保存操作,系统会按照所 设定的时间间隔自动保存一次测试数据;

3.保存时间:本次测试的总时间。

- c) 打印信息设置:可设置彩色打印、打印页眉、通道标识;
- d) 采样通道设置:选中该组通道,选定该通道则仪器采样该通道的温度,否则不采样。 从仪器读取采样通道:自动读取仪器接入通道; 采样通道写入到仪器:设置的采样通到写入到仪器。
- e) 确认按钮:保存设置的参数并退出设置;取消按钮不保存修改退出设置。

XC/XU/XA 多路温度测试仪使用手册

|                          | 仪器型号    | $JK-U$            | $\left  \cdot \right $ |     | 1组<br>组数  |        | $\vert \cdot \vert$ |    | 通讯端口  |  | $COM1 -$  |  | 搜索[S] |       |
|--------------------------|---------|-------------------|------------------------|-----|-----------|--------|---------------------|----|-------|--|-----------|--|-------|-------|
|                          | 采样和保存设置 |                   |                        |     |           |        |                     |    |       |  |           |  |       |       |
|                          | 采样间隔 10 |                   |                        | 秒   | 自动保存间隔    |        |                     | 10 | 分     |  | 保存时间      |  | 10    | 小时    |
|                          | 打印信息设定  |                   |                        |     |           |        |                     |    |       |  |           |  |       |       |
|                          | 厂 彩色打印  |                   |                        |     |           | 厂 打印页眉 |                     |    | 通道标识  |  |           |  |       |       |
|                          | 采样通道设置  |                   |                        |     |           |        |                     |    |       |  |           |  |       |       |
|                          | ▽ 第一組   |                   | 厂 第二组 厂 第三组            |     |           |        | 厂 第四组               |    | 厂第五组  |  | 厂 第六组     |  | 厂 第十组 | 厂 第八组 |
| ⊽                        | 通道1     |                   | Ⅳ 通道1                  |     | Ⅳ 通道1     |        | Ⅳ 通道1               |    | Ⅳ 通道1 |  | Ⅳ 通道1     |  | ▽ 通道1 | ▽ 通道1 |
| $\overline{\mathbf{v}}$  | 通道2     |                   | ▽ 通道2                  |     | ◎ 通道2     |        | ▽ 通道2               |    | ▽ 通道2 |  | ▽ 通道2     |  | ▽ 通道2 | Ⅳ 通道2 |
| $\overline{\phantom{a}}$ | 通道3     | $\overline{\vee}$ | 通道3                    |     | ▽ 通道3     |        | ▽ 通道3               |    | 区 通道3 |  | ▽ 通道3     |  | ▽ 通道3 | ▽ 通道3 |
| $\overline{V}$           | 通道4     |                   | Ⅳ 通道4                  |     | ◎ 通道4     |        | Ⅳ 通道4               |    | Ⅳ 通道4 |  | ▽ 通道4     |  | Ⅳ 通道4 | Ⅳ 通道4 |
| ⊽                        | 通道5     |                   | ▽ 通道5                  |     | Ⅳ 通道5     |        | ▽ 通道5               |    | Ⅳ 通道5 |  | ▽ 通道5     |  | ▽ 通道5 | ▽ 通道5 |
| $\overline{\mathbf{v}}$  | 通道6     | $\overline{\vee}$ | 通道6                    |     | ◎ 通道6     |        | ▽ 通道6               |    | ▽ 通道6 |  | ▽ 通道6     |  | ▽ 通道6 | 区 通道6 |
| $\overline{\phantom{1}}$ | 通道7     |                   | ▽ 通道7                  |     | □ 通道7     |        | ▽ 通道7               |    | ▽ 通道7 |  | ▽ 通道7     |  | ▽ 通道7 | ▽ 通道7 |
| $\overline{\mathbf{v}}$  | 通道8     |                   | Ⅳ 通道8                  |     | ◎ 通道8     |        | ▽ 通道8               |    | ▽ 通道8 |  | ▽ 通道8     |  | ◎ 通道8 | Ⅳ 通道8 |
|                          |         |                   |                        |     | 从仪器读取采样通道 |        |                     |    |       |  | 采样通道写入到仪器 |  |       |       |
|                          |         |                   |                        | 确定凹 |           |        |                     |    |       |  | 取消(C)     |  |       |       |

图(5) 系统设置

#### 5.3.6 产品标识设置

1、进入: 从菜单栏"操作"-"产品标识" 或点击工具条上的 <u>图</u>按钮, 即可打开如下对 话框。 いっこう しゅうしょう しゅうしょく

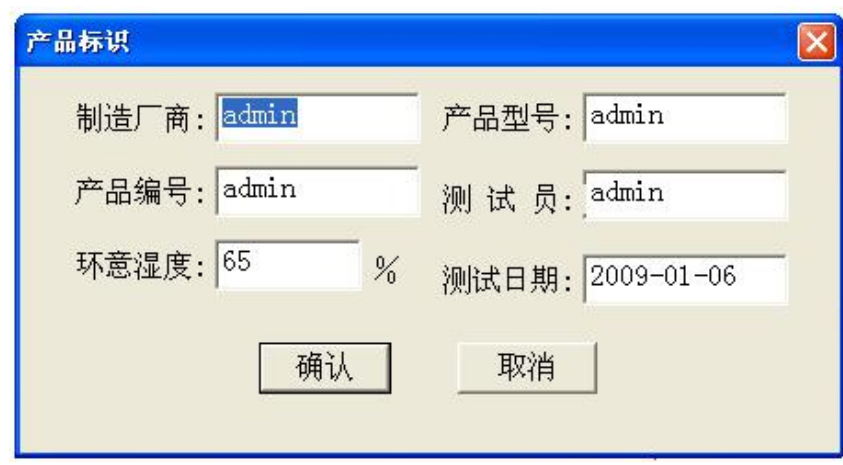

图(6)产品标识设置

#### 5.3.7 测试操作

1、开始测试: 从菜单栏"操作"-"开始测试"或点击工具条上的 圖标开始通讯。

2、暂停通讯: 从菜单栏"操作"-"暂停测试"或点击工具条上的 Ⅱ 图标暂停通讯。

3、继续通讯: 从菜单栏"操作"-"继续测试"或点击工具条上的 ▶ 图标继续通讯。

#### 5.3.8 文件操作

1、新建文件: 从菜单栏"文件"-"新建"或点击工具条上的 D 图标新建测试文件。 2、打开文件: 从菜单栏"文件"-"打开…"或点击工具条上的 <sup>二</sup>图标打开一个已有的 测试数据文件。

3、保存文件: 从菜单栏"文件"-"保存…"或点击工具条上的 ■ 图标, 将所测试的数 据保存到文件中。关闭软件之前电击 ■ 图标或从菜单栏"文件"-"另存为: 保存所测试 数据以便下次打开查看。否则可能导致文件出错。

另存为 Excel 文件:可以将测试数据以 Excel 文件格式保存,以便在 Excel 中进行数据分析。 4、导入 U 盘存储文件: 从菜单栏"文件"-"导入 U 盘存储文件"或单击工具条<sup>16</sup>按钮 设置其路径即可。(XA 无此功能)

5、打印设置:从菜单栏"文件"一"打印设置…"打开打印设置对话框,在"方向"栏里 可选择纵向或横向打印。

6、打印: 从菜单栏"文件"一"打印",打印测试温度曲线或数据。、若当前屏幕显示的曲 线,则打印曲线,若显示为数据,则打印数据。为了清楚的打印温度曲线,在打印之前请 先选择合适的打印通道、纵横坐标间隔,可使用打印预览功能。

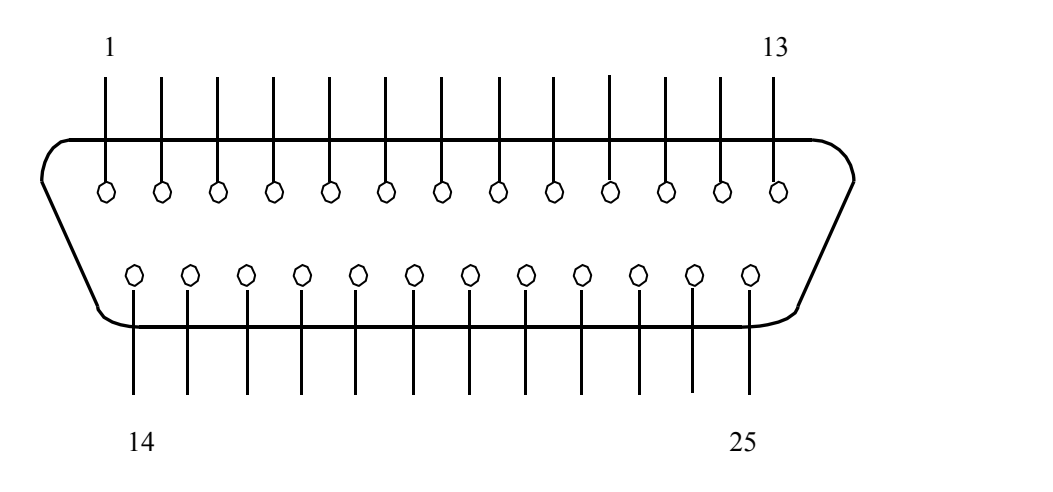

#### 温度测试盒接口引脚示意图

上图中, 各引脚含义如下:

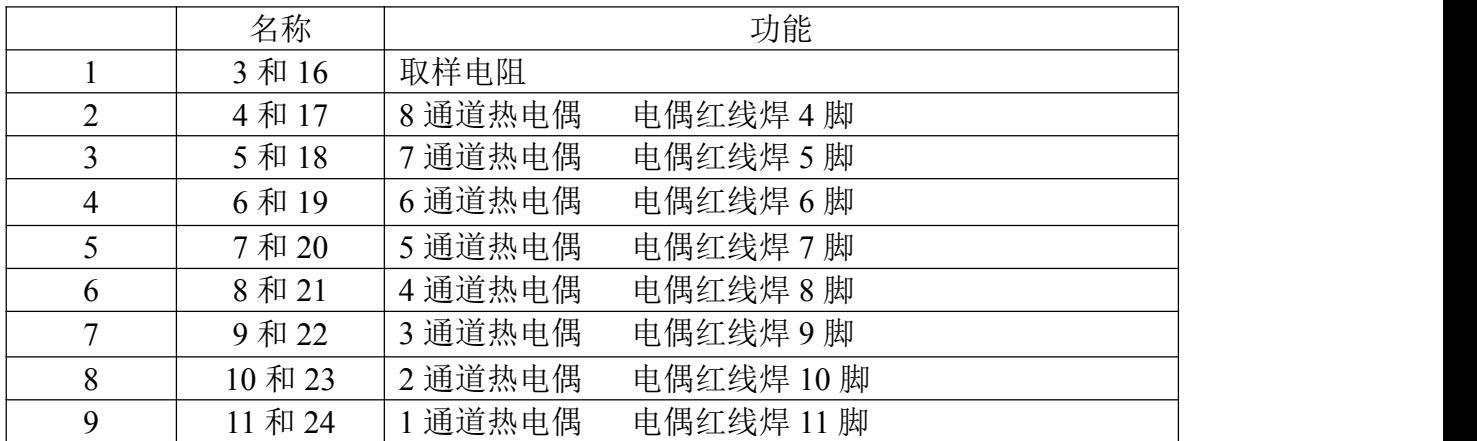

注意不能接反 不能虚焊。